# **Import af FTP filer til IDEP.web**

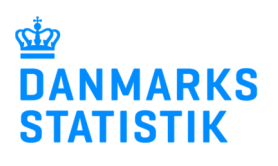

Januar 2018

Denne guide beskriver, hvordan man indberetter Intrastat i IDEP.web via FTP-filer. Guiden henvender sig primært til de virksomheder, som tidligere har anvendt FTP løsningen til indberetning til Danmarks Statistik. FTP-filer kendetegnes ved, at filnavnet slutter med .iti.

# **Start IDEP.web**

Gå til www.dst.dk/intraidep for at finde et direkte link til IDEP.web.

## Klik på knappen **Start IDEP.web**

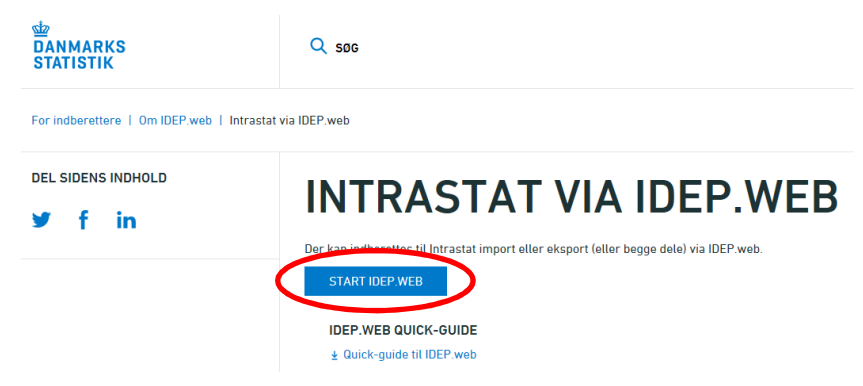

#### **Indtast stamdata**

Første gang du logger ind, skal kontaktoplysninger indtastes. Alle gule felter skal udfyldes. Felterne kan dog være præudfyldt med oplysninger fra Danmarks Statistik. Du kan rette i oplysningerne eller tilføje nye.

Afslut ved at klikke på **Gem**.

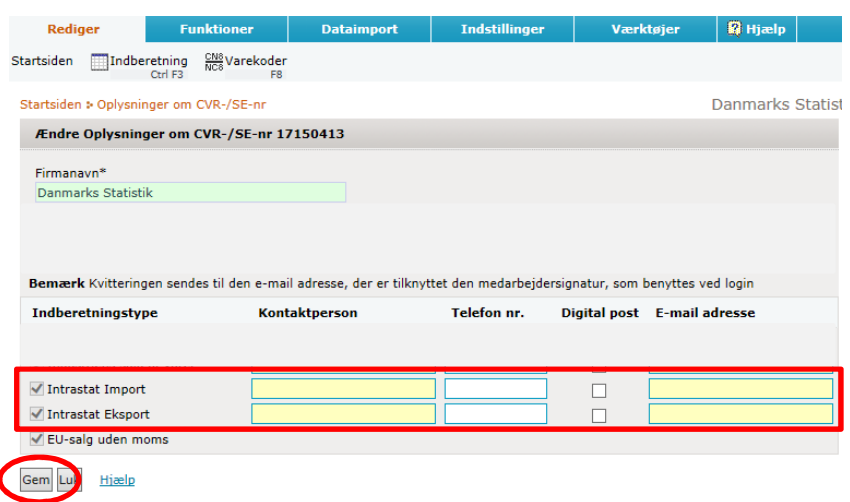

# **Upload fil**

Klik på **[+] Dan en indberetning** på startsiden af IDEP.web.

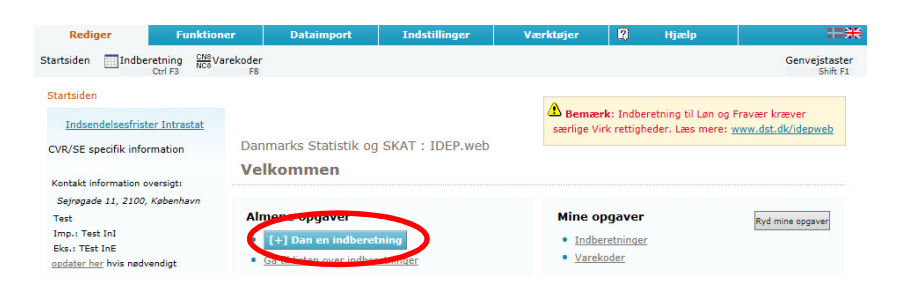

Klik på den blå **Multi import** knap

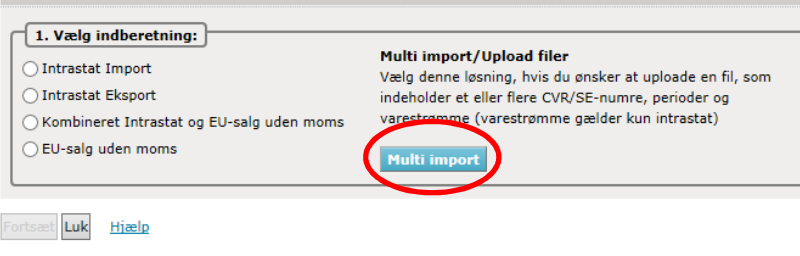

Opret Hovedoplysninger

## Vælg importformatet **FTP-filer** ved hjælp af drop down listen

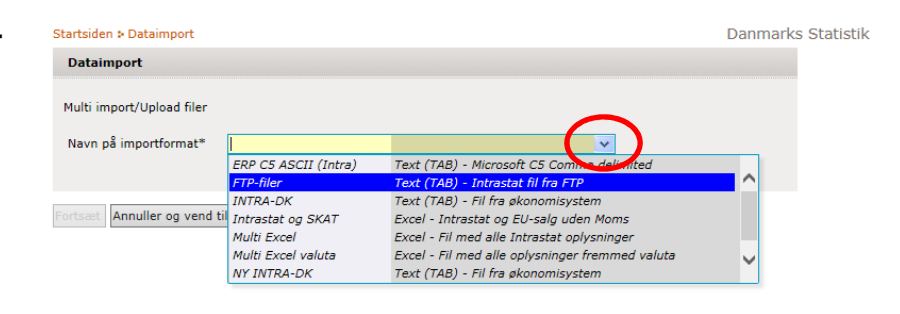

#### Klik herefter på **Gennemse**, for at lokalisere din fil og på **Upload** for at importere den.

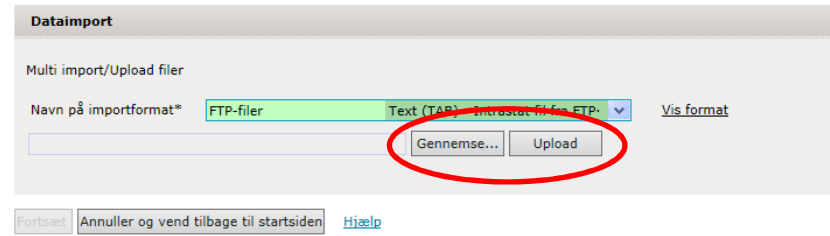

## Klik på **Fortsæt**

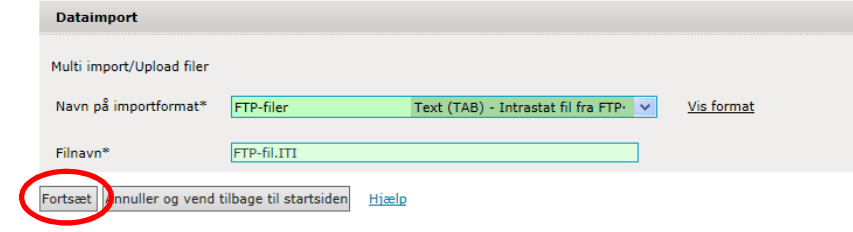

Nu importeres filen til IDEP.web. Er data korrekt, vil der stå **Kan godkendes** i kolonnen **Status**. Klik på **Gå til indberetningslisten**.

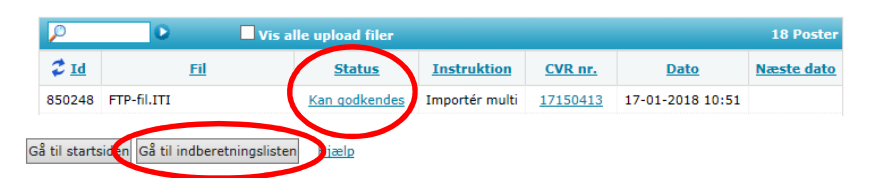

Ved fejl – se afsnittet **Fejl i indberetningen**.

Klik på knappen **Godkend** for at godkende din indberetning.

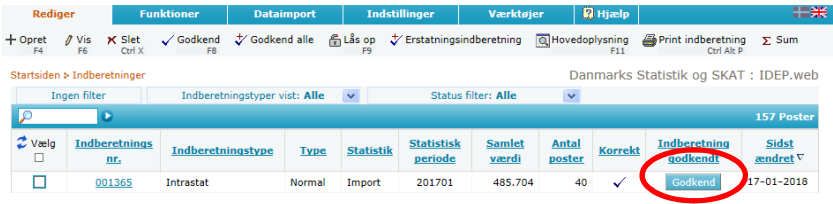

# **Send indberetning**

Når du har klikket på **Godkend**, får du et resume af din indberetning. Hvis resumeet er korrekt, klik på **Send indberetning**.

Hvis du ønsker at rette i indberetningen, klik på **Nej, vend tilbage til indberetningslisten**.

### **Kvittering**

Kvittering på indberetning sendes til den e-mail adresse, der er tilknyttet din NemID medarbejder signatur.

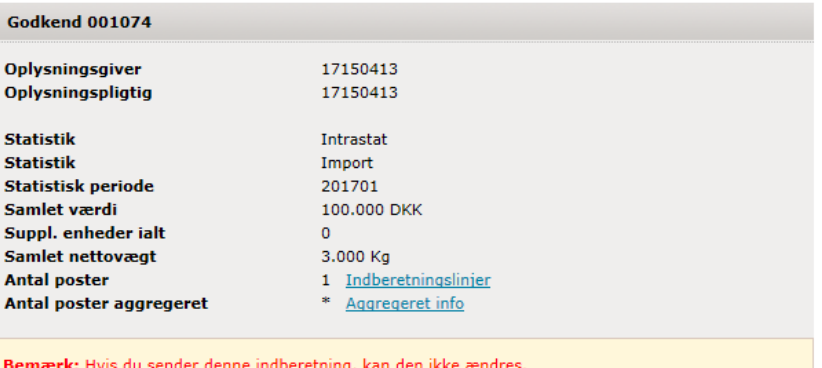

Hvis du senere ønsker at rette denne indberetning, må du danne en erstatningsindberetning.

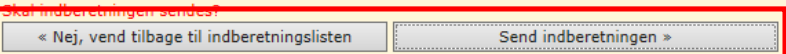

# **Bemærk!**

Danmarks Statistik har først modtaget din indberetning, når der på listen over indberetninger, er markeret i kolonnen **Indberetning godkendt**.

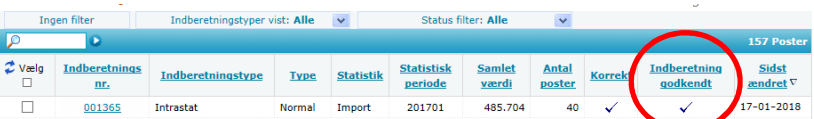

# **Fejl i indberetningen**

Hvis der er fejl i indberetningen, vil der stå **Fejl** i kolonnen **Status**.

Klik på ordet **Fejl**, for at komme til **importlog**.

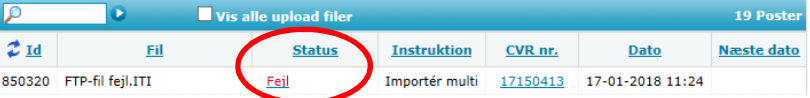

I importloggen kan du se resultatet af dit upload.

Klik på knappen **Udvid** for at udvide listen med fejl og advarsler.

Klik på indberetningsnummeret for at åbne din indberetning.

Ved advarsler -se særskilt vejledning **Advarsler**.

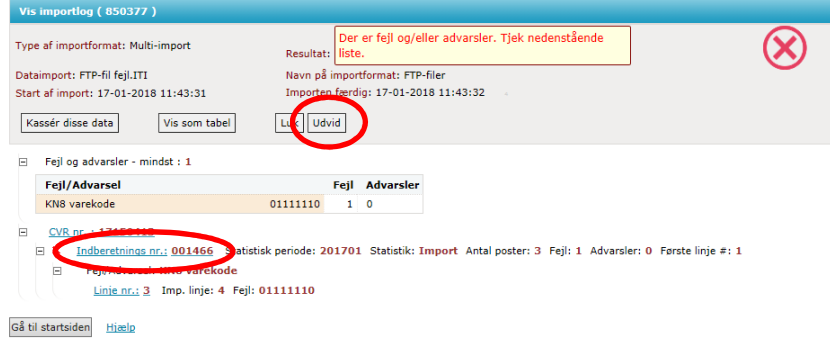

Marker ved ordet **Fejlposter** for at få en liste kun med fejlposter. Klik på det første linje nr. for at åbne posten.

Røde/gule felter skal rettes/udfyldes, så de bliver grønne. Skal vareposten alligevel ikke indberettes, vælg **Slet** i menuen **Rediger**.

Ret posten og klik på **Gem og Næste** for at komme til den næste post, hvis der er flere rettelser.

Klik på **Gem og Stop** efter sidste rettelse.

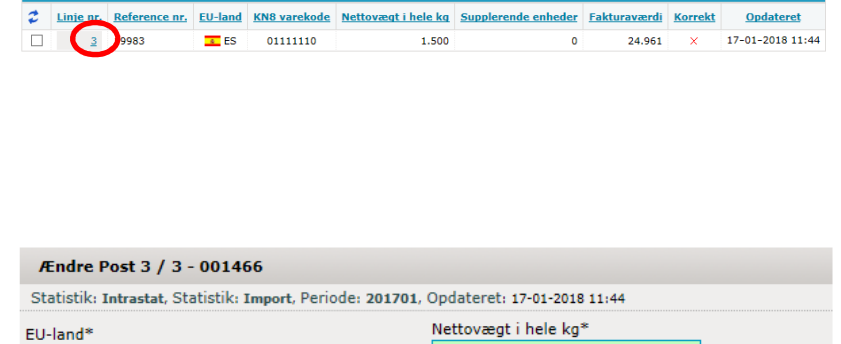

Skal rettes **O Al** 

Opdateret

Ændre Poster 001466 Fejlposter

 $\bullet$ 

stistik: Intrastat , Statistik: Import, Statistisk periode: 201701

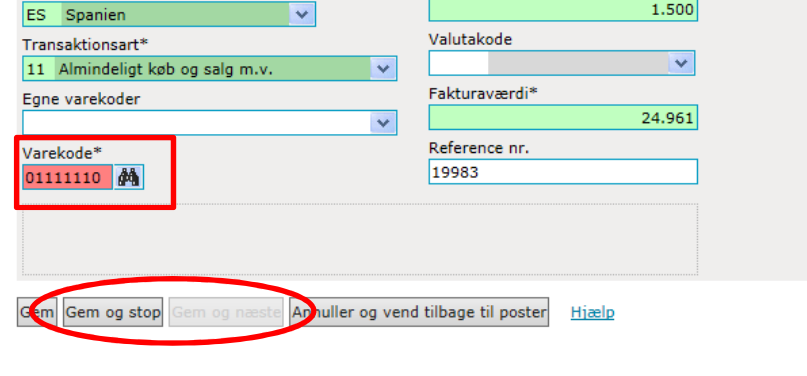

Nu kan du godkende din indberetning ved at klikke på knappen **Godkend**.

Husk derefter at klikke på **Indsend indberetning** på dit resume.

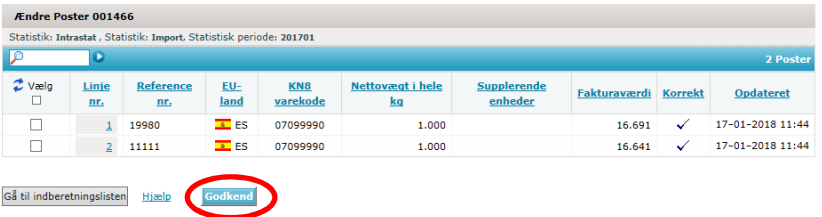